# Single Sign-On Frequently Asked Questions

To speed your learning process, please watch the video tutorial [here.](https://hit.healthsystem.virginia.edu/projects/sso/what-you-need-to-know/)

If you have questions, concerns, or want additional information, please visit the Single Sign On website [here.](https://hit.healthsystem.virginia.edu/projects/sso/)

#### Why the change?

- Single Sign-On (SSO) is a system that speeds PC logins and auto-logs users into Epic, and we are switching to a new system to better support our organization's needs.
- When PCs are rebooted nightly, desktop icons are reshuffled and cause frustration
- Be Safe reports from clinicians have indicated the criticality of organizing our desktop icons.

#### What will the change look like?

• The login screen will work the same, and offer info on how Epic will behave and identify the PC in case you need to call the HIT Helpdesk.

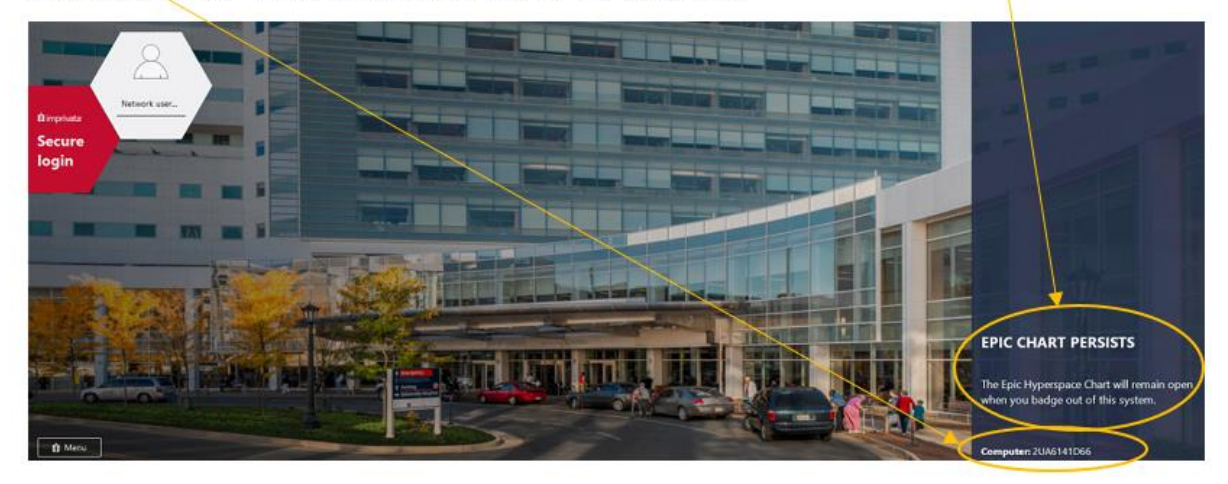

# **Manufall UVA Health**

## 1<sup>st</sup> tap-in to OneSign: You must 'enroll' or register your badge!

 $\rightarrow$  It will feel like you have to login twice – just to login  $\leftarrow$ 

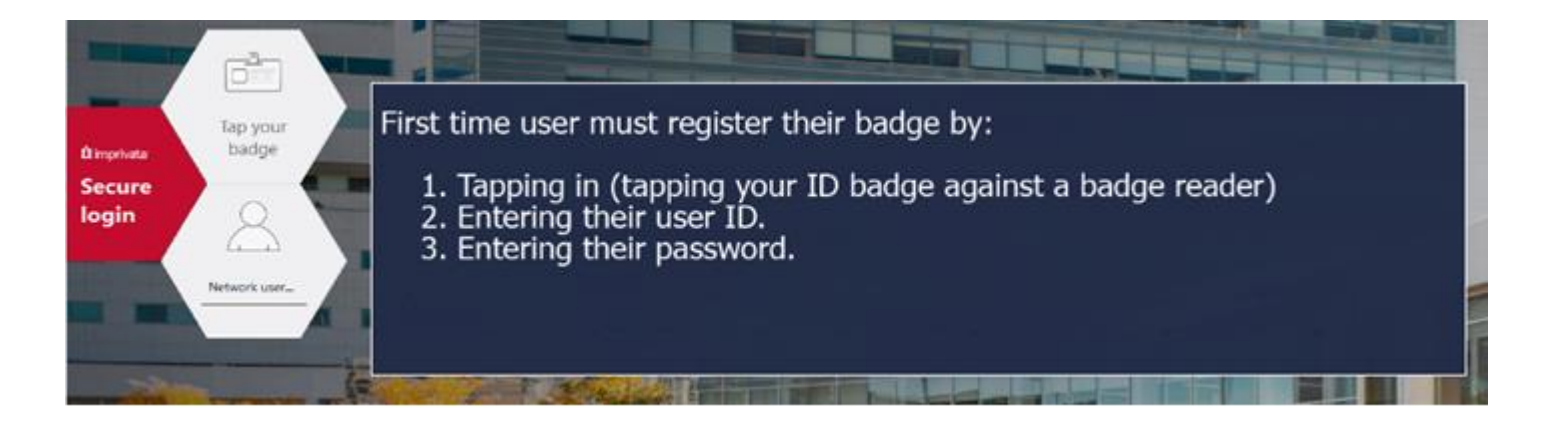

The 1st tap-in + userid + password = *enrolling*, not logging-in…

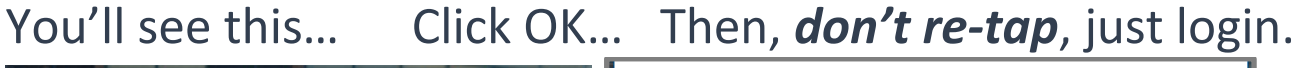

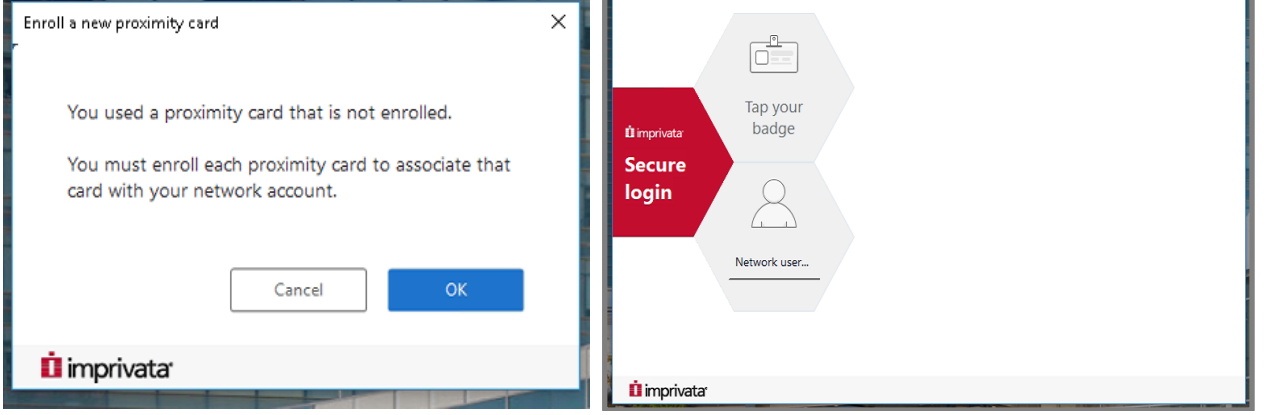

If you see "Bad user name or password" your ID is not in the required networking group: "SSO\_Users". Call the Helpdesk.

**Manufall UVA Health** 

*Then* you can login (and give it your password again<sup>(3)</sup>) …to start the 13-hour period of no password required.

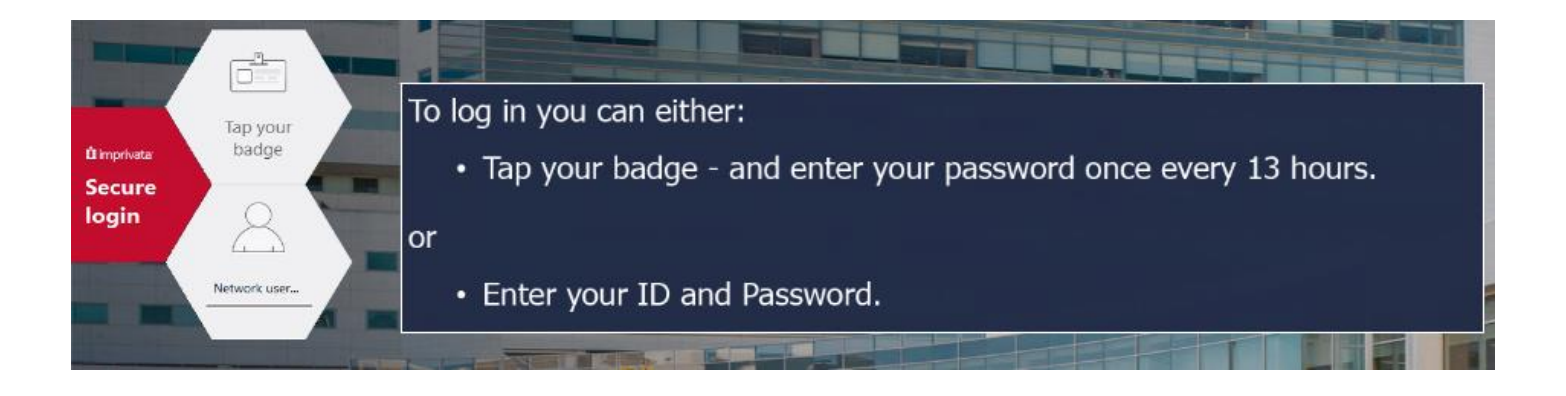

You must start each PC use *at a login screen or by tapping-in*. Don't just walk up and begin using another user's session.

### You can confirm your successful tap-in 3 ways:

Watch the system tray area (to the left of the system's clock) for a 15-second pop-up:

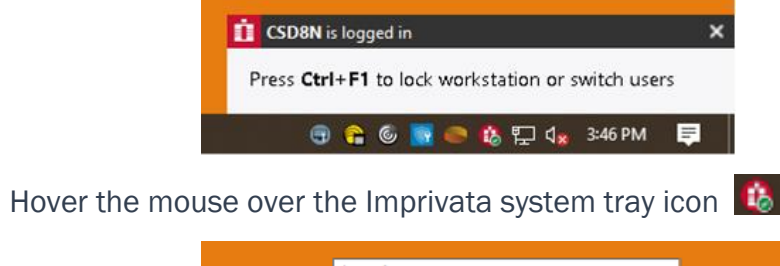

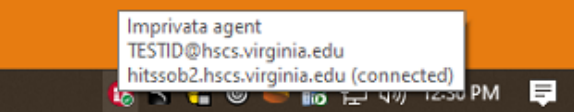

Click the Imprivata system tray icon

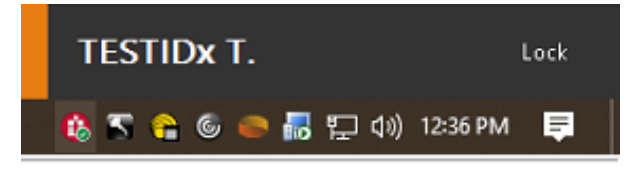

# **Manufall UVA Health**

l

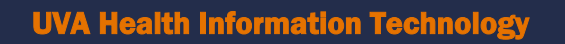

#### What is 'Best Practice' when leaving a PC?

• Clinic PCs: lock the PC via tap-out, Ctrl-F1 or via the yellow lock on the taskbar

or by clicking the system tray icon  $\Box$  -then- click Lock/Logout

 $\rightarrow$  Don't use Windows' logoff when leaving... or you'll slow the next user's access to Epic! Your personal apps (MyMail, MyWord, etc.) will close if someone else taps-in.

Personal PCs: Save your work. Lock the PC if returning. Logoff if not returning.

## How do I logoff a personal PC?

The Caradigm bar and my normal logoff button are gone!

Click the "Start" button  $\Box$ , then click the top, blue circle  $\Box$ , then 'Sign out'

#### Desktops will use a new organizer, 'Fences'

Fences groups similar icons so they are easier to find.

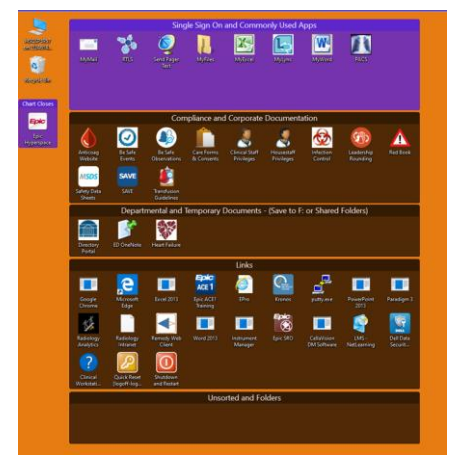

- o Within each fence, icons are alphabetized
- o The Epic icon will always be located in the top, left-hand corner of the desktop.
- $\circ$  Desktops have new labels and color-coding to inform users what Epic behavior can be expected. Details about color-coding & Epic's behavior can be found on the last page…

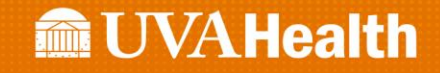

## How Fences Groups Icons

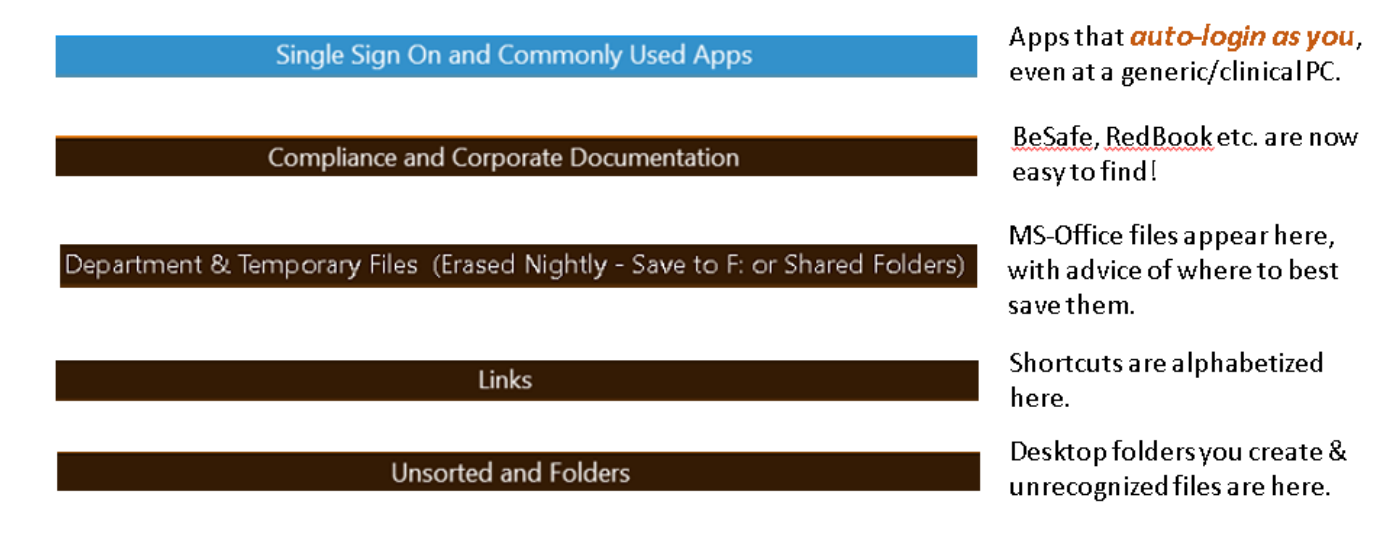

### Helpful Tips & Tricks

#### How can I quickly get to the Epic icon if I have a lot of programs/tabs open?

- Most PCs will have a new Taskbar 1 | "Show Desktop" icon that will:
	- o ↓ 1st click: minimizes active windows, so you can see icons & launch Epic, etc.
	- o ↑ 2nd click: restore the minimized windows
- Also, most PCs will have SSO-enabled icons (including Epic) on the Start Menu

# **Manufall UVA Health**

#### How can I customize desktop fences?

- If desktop icons don't fit aesthetically on your screen, you can resize them:
	- Right-click on the desktop, select 'view', select 'classic'

OR

- hold the "CTRL" Key while using the mouse roller
- Personal PC (blue screen): Settings are user-specific and changes persist.
	- $\circ$  If you move >50% of the icons out of the fences, the QA part of Fences will reapply the rules saved under your user ID (for that 1 PC). Your customizations to the number & size of the fences will be preserved, but the rules that place icons in the various fences will be reapplied.
	- o Fences can be reset to original settings (you'll lose your customizations) by pressing the windows button: type LOAD HITFences + press enter.
- Shared/Generic PCs (orange screen): if icons are moved or resized, their arrangement is reset with each reboot.
- Other issues
	- o Screen resolution changes usually warrant a logoff/logon.
		- Significant resolution changes may require a reboot of the PC
	- o Windows' "Display Setting" is greyed-out and fails. What do I do?
		- **Call the Helpdesk to get the video drivers updated.**

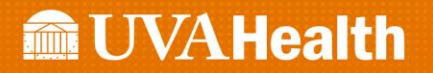

#### Epic Behavior

On shared/clinic PCs, the color of top fence and the Epic Hyperspace fence helps indicate how Epic behaves at the PC:

• An Epic chart will persist when the PC-user changes on blue color-coded desktops:

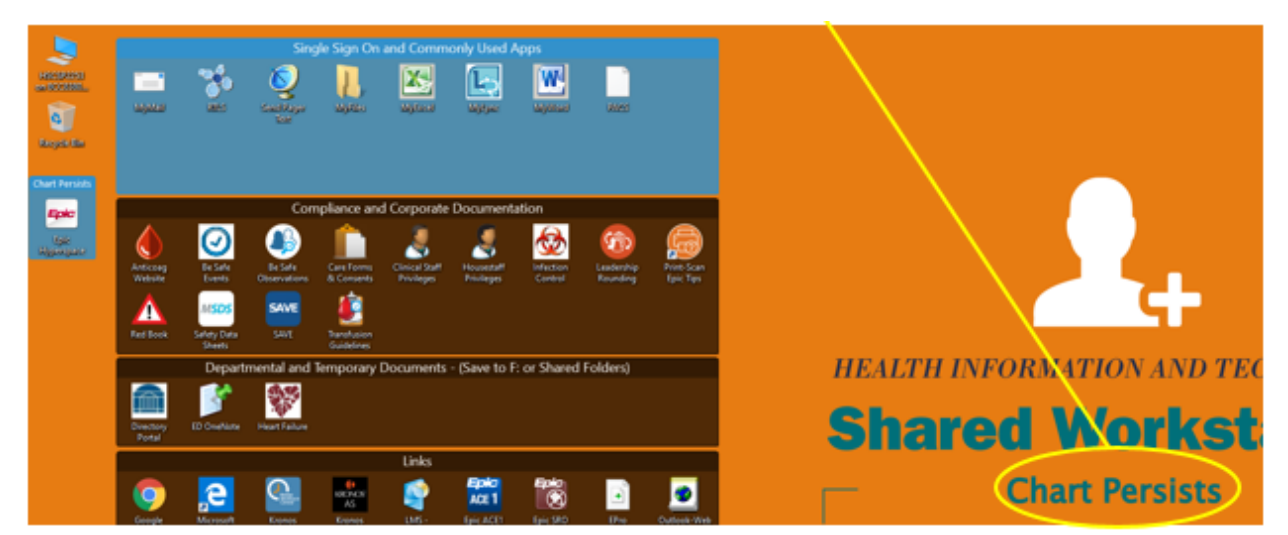

• An Epic chart will close when the PC-user changes on purple color-coded desktops:

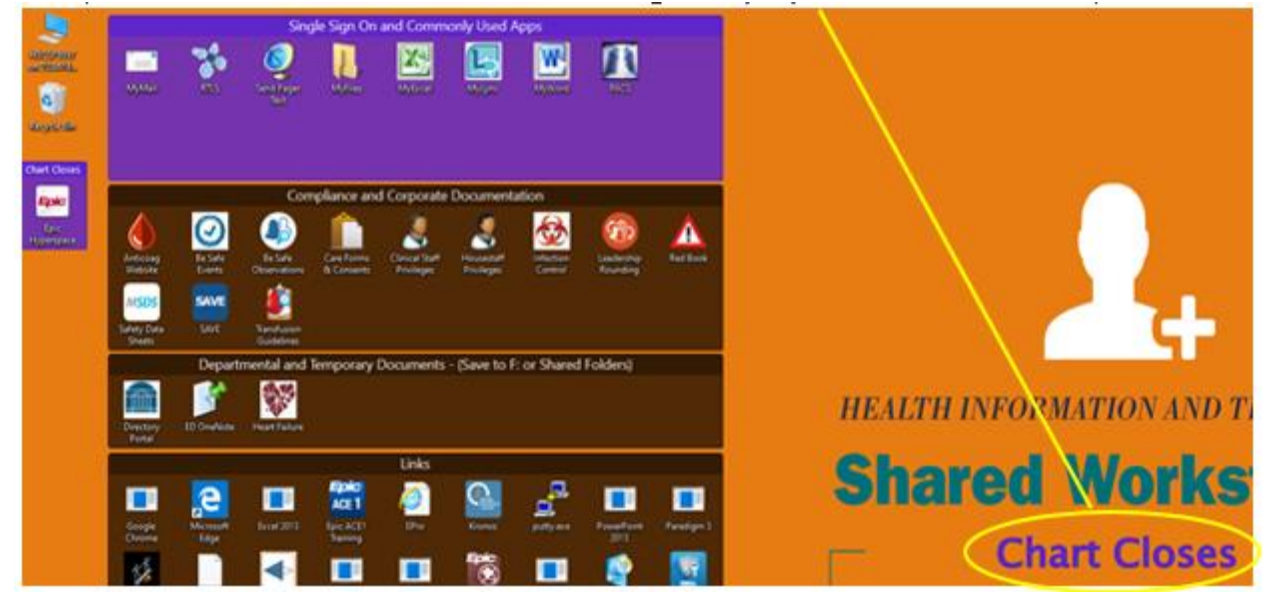

**俞UVAHealth**